## **Kako spremenimo velikost vidne okolice občine?**

V nadaljevanju si bomo ogledali eno izmed možnosti urejanja osebnih nastavitev, in sicer kako spremenimo velikost vidne okolice občine.

- **1.** Kot interni ali javni uporabnik se prijavimo v PISO Spletni pregledovalnik.
- **2.** Kliknemo na dodatni meni »Osebne nastavitve«, ki se nahaja v zgornjem desnem kotu pregledovalnika.

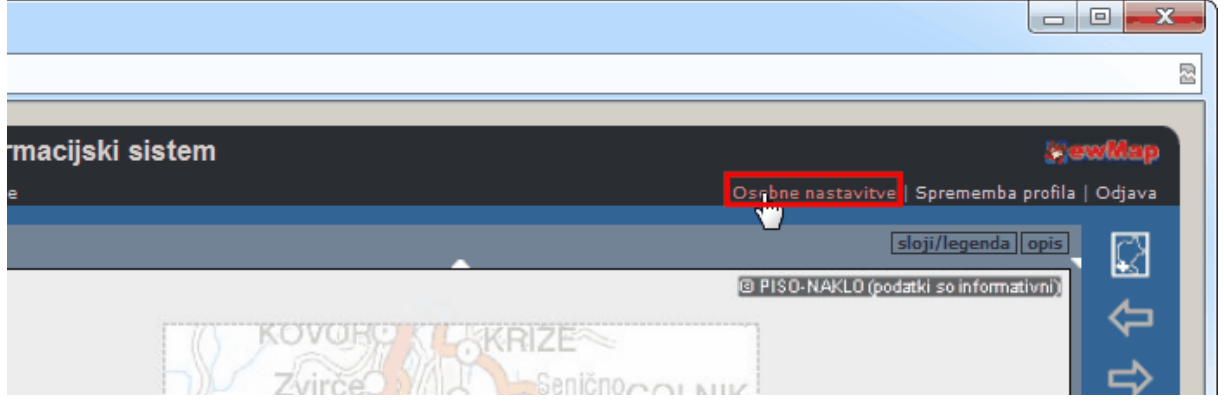

**3.** V tekstovnem prikazu nastavimo velikost vidne okolice občine. Izbiramo lahko med 2, 5 in 10 kilometrskim pasom okrog občine.

@ PISO-NAKLO (podatki so informativni)

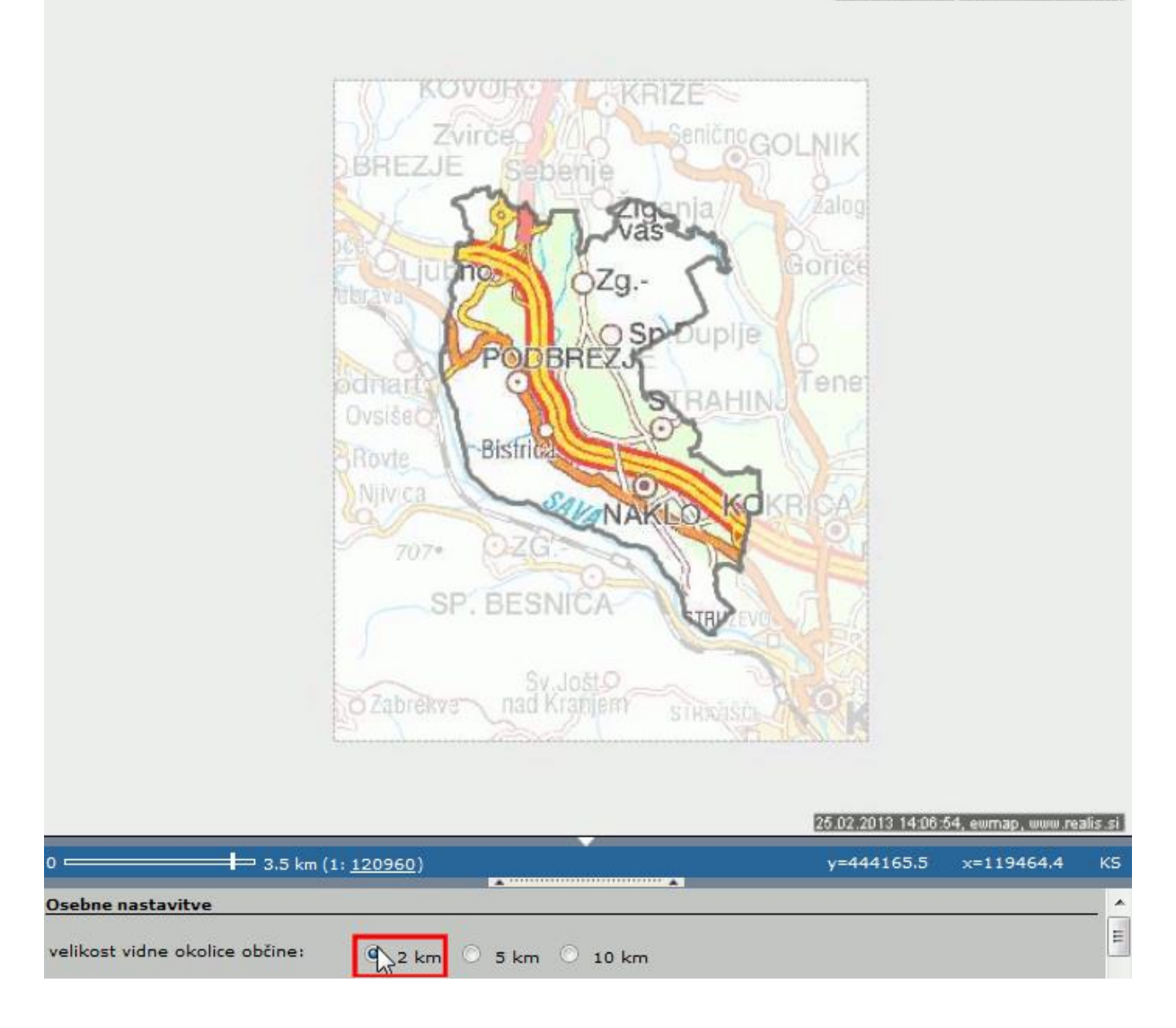